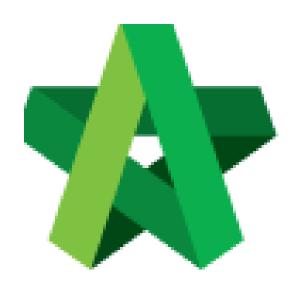

# BUILDSPACE EPROJECT

For Main Contractor

Filter Sub-Packages

Powered by:

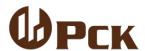

### **GLOBAL PCK SOLUTIONS SDN BHD** (973124-T)

3-2 Jalan SU 1E, Persiaran Sering Ukay 1 Sering Ukay, 68000 Ampang, Selangor, Malaysia Tel:+603-41623698 Fax:+603-41622698

Email: info@pck.com.my Website: www.BuildSpace.my

(BuildSpace Version 3.2)

Last updated: 28/9/2020

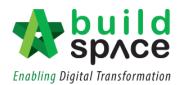

## Contents

| Filter | Sub-Package       | 2 |
|--------|-------------------|---|
|        |                   |   |
| I.     | Resource Analysis | 3 |
|        | ·                 |   |
| II.    | Schedule of Rates | 7 |

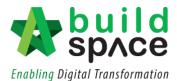

## Filter Sub-Package

Notes: This function can be done either in Project Builder Module or Tendering Module.

1. Click at the **BuildSpace Logo** and choose **"Project Builder Module".** Choose a project and double click project name to open the project.

Notes: If the project is in Tendering Stage, choose "Tendering Module"

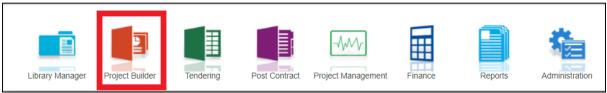

2. Click "Sub-Packages"

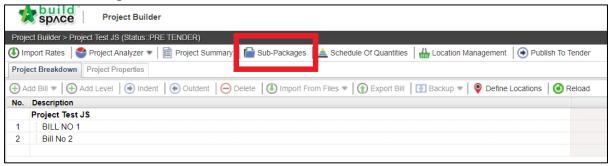

3. Key in sub-packages work by **press enter** to key in and **press enter** again to save.

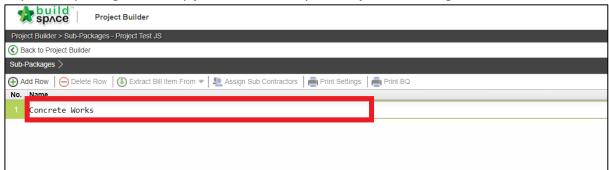

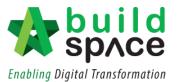

#### I. Resource Analysis

1. Click "Extract Bill Item From" and choose "Resource Analysis".

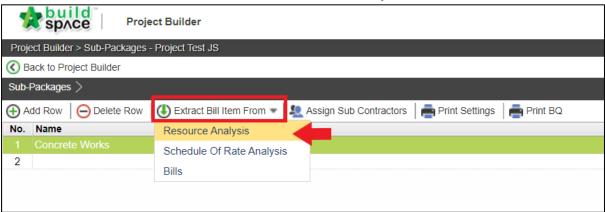

2. You will see this pop out box as follows. **Double click** resources.

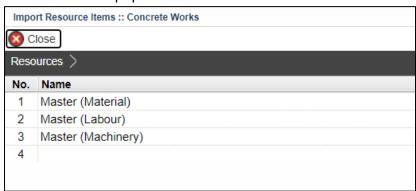

3. **Double click types of resources** (for example: Material) to go to the item level.

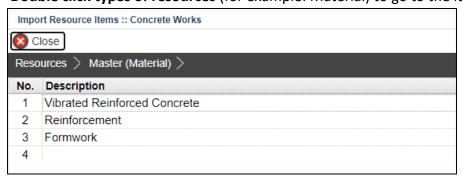

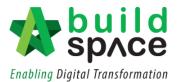

4. Tick at the checkbox on which item to be imported to the sub package and click "Import to Sub-Package". Then click "Close"

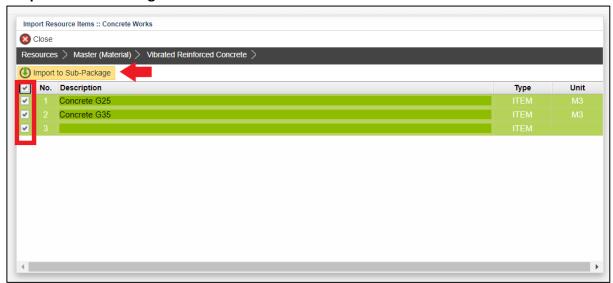

5. Click "Assign Sub Contractors".

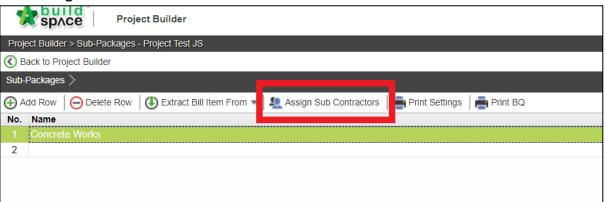

6. Click "Assign Type and Units"

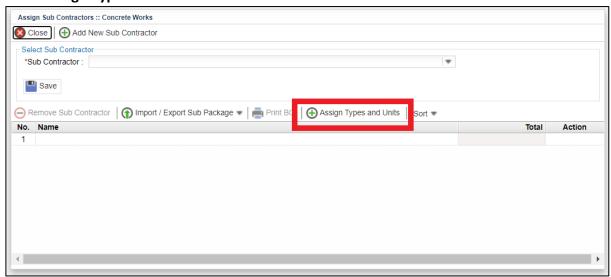

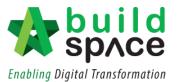

7. Double click Bill > Element to go to Item level. Tick at the check box on the particular BQ items and click "Assign Type and Units". Then click "Close".

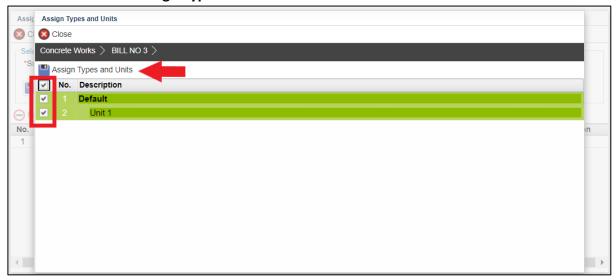

8. System will auto calculate the **"Estimated Amount"** based on the imported resources rate.

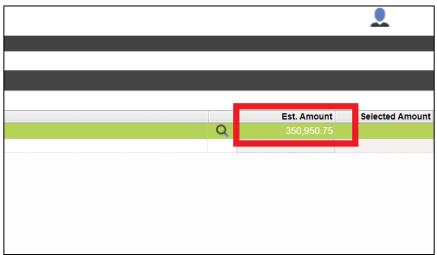

9. Click the filter icon to view cost breakdown for each resource. Then click "Close"

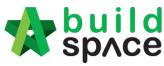

**Enabling Digital Transformation** 

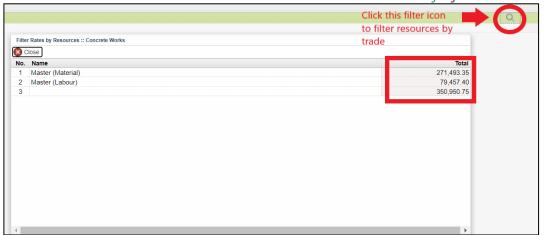

10. Double click the Work category > Bill > Element to go to the **BQ Item level**. From here you can view the composite rate populated from the Resource Analysis.

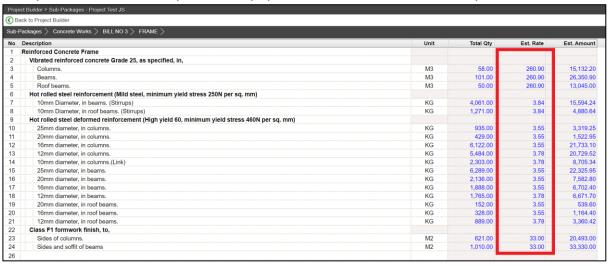

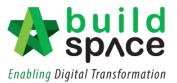

#### II. Schedule of Rates

1. Single click on the work category and click "Extract Bill Item From". Choose "Schedule of Rates".

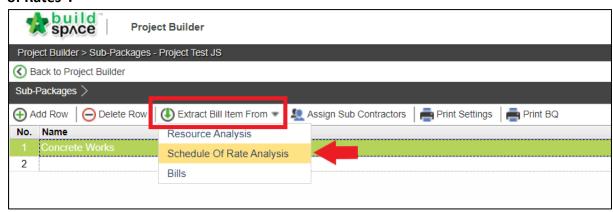

2. **Double Click** Schedule of Rates > Trades to go to Item level.

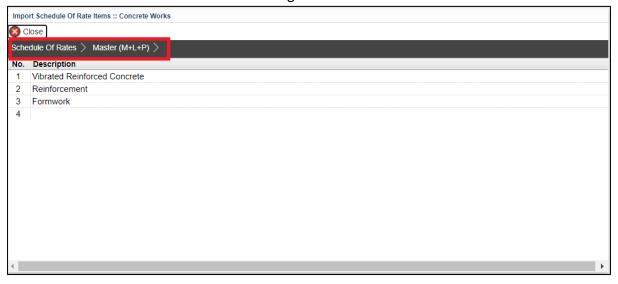

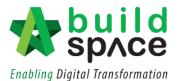

At item level, tick at the check box to select item. Then, click "Import to Sub-Package".
Then click "Close".

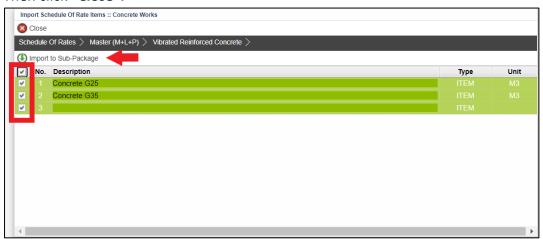

4. System will auto calculate the **"Estimated Amount"**. To filter sub package, click the **filter icon**.

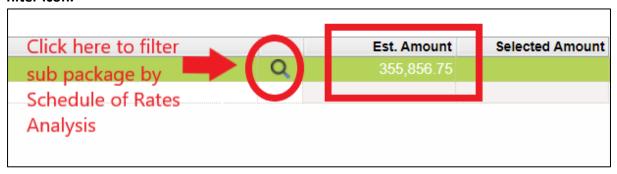

 Double click the Work category > Bill > Element to go to the BQ Item level. From here you can view the composite rate populated from the Schedule of Rates Analysis.

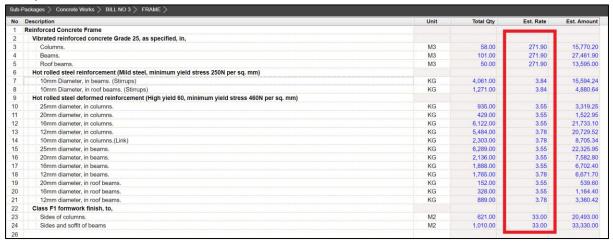

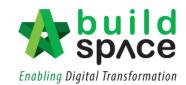